# 진단평가 실시 매뉴얼(학생용)

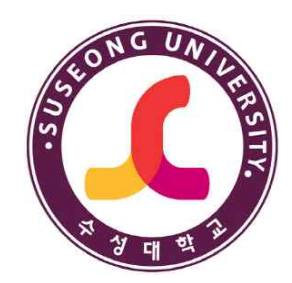

## 2020. 3.

## 교학지원팀

#### **■ 대학홈페이지 화면**

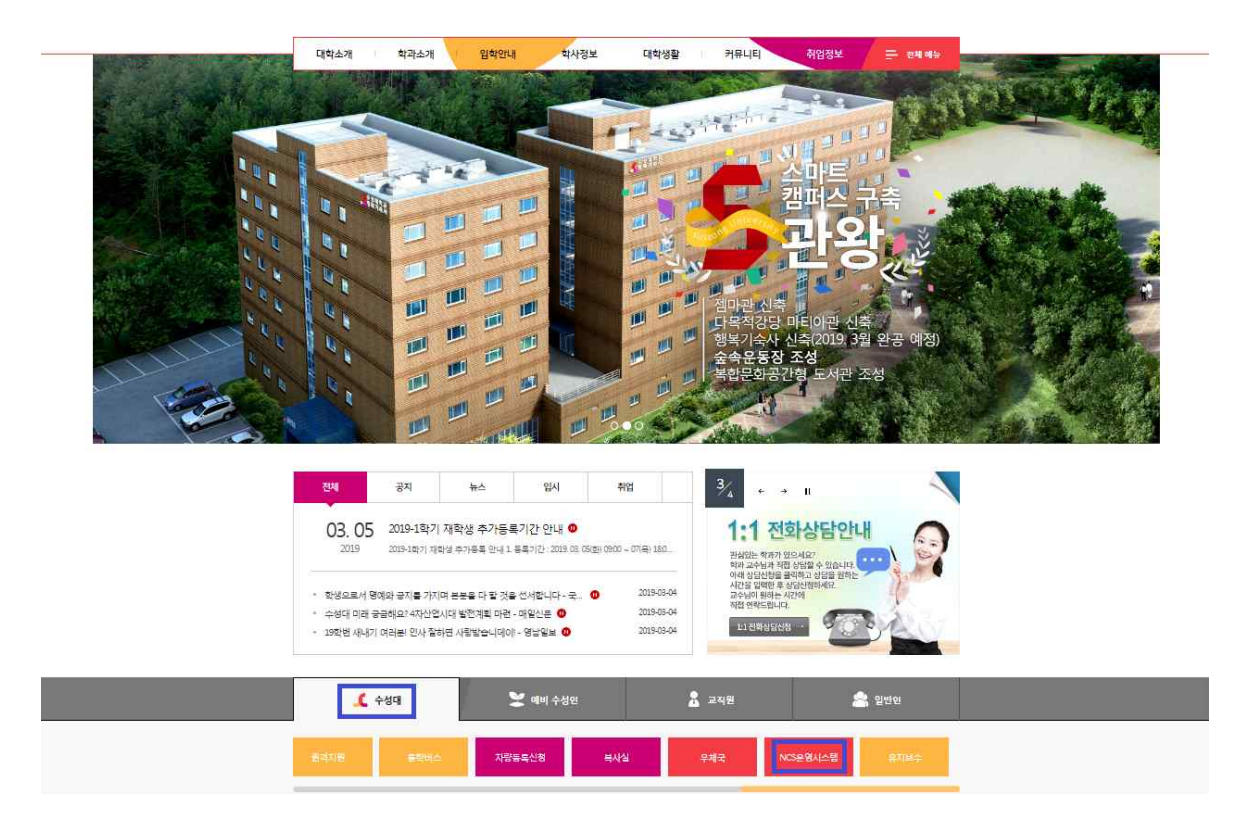

#### **<사용방법>**

- 대학홈페이지 접속 로그인한다.
- 대학홈페이지 접속하여 로그인 버튼을 클릭합니다.
- 아이디와 패스워드를 입력합니다.
- 로그인후 홈페이지 하단에 [수성대]를 클릭한다.
- NCS 운영시스템을 클릭한다.

## **■ NCS 운영시스템 화면**

- 사용화면

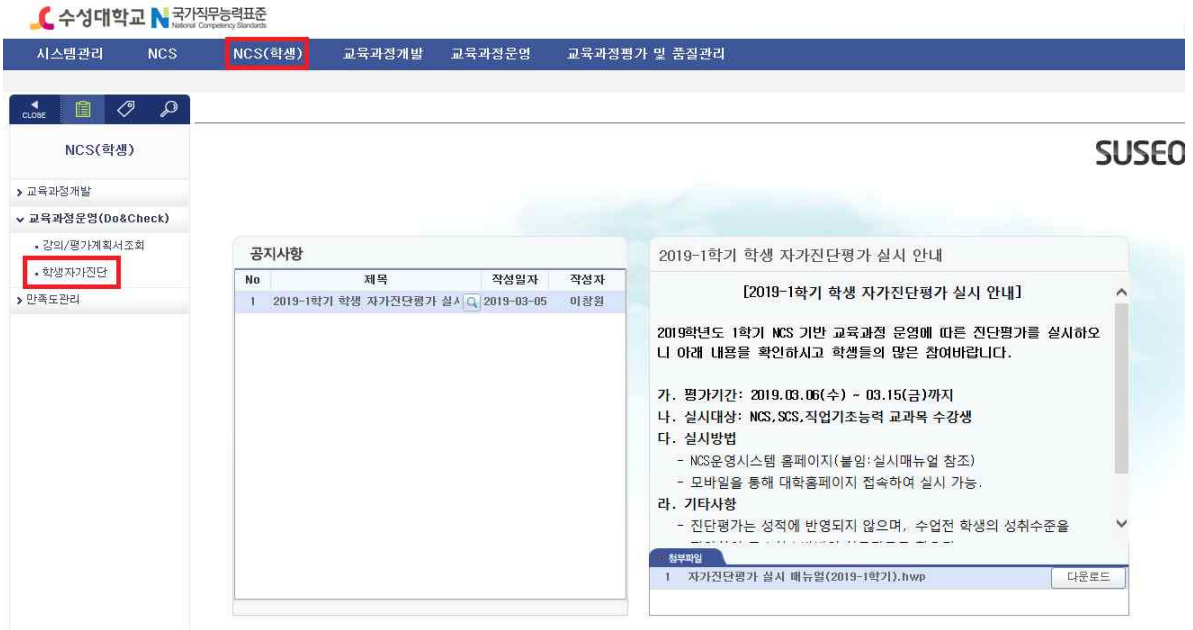

## **<사용방법>**

- NCS 시스템 NCS(학생) 을 클릭한다.
- 좌측편에 학생 자가진단을 클릭한다.

### **■ NCS 학사시스템 화면**

- 사용화면

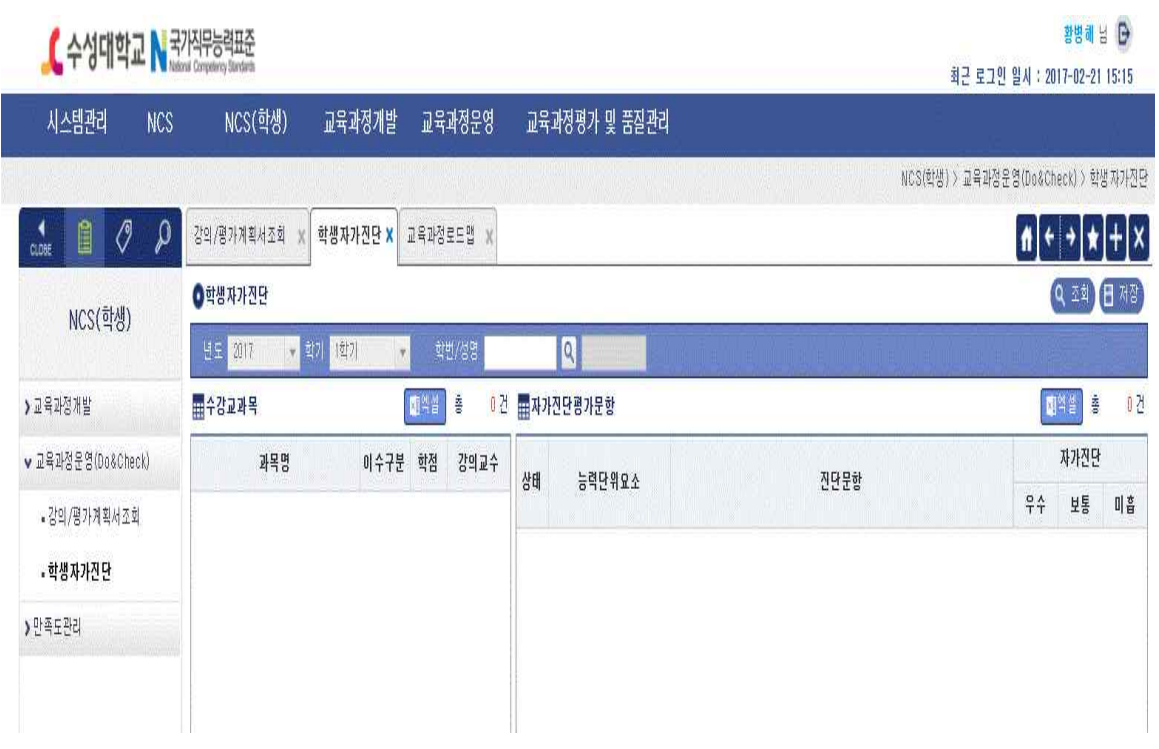

### **<사용방법>**

• 수강신청 교과목별 자가진단문항을 확인한다.